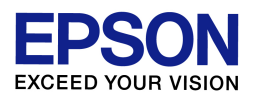

## スキャナドライバ(EPSON Scan)の削除方法 (Windows WindowsVista/ 7 環境) エプソンインフォメーションセンター エプソンインフォメーションセンター

作成日:2010/05/21 資料枚数:1 枚

本資料では、Windows Vista / 7 環境におけるスキャナドライバの削除方法について説明致します。手 順に沿って最後まで作業を行ってください。

## ◆ スキャナドライバの削除方法

- (1) ご使用製品(プリンタまたはスキャナ)の電源をオフにします。
- (2) コンピュータ画面左下の[スタート]ボタン-[コントロールパネル]の順にクリックし、「プログラム」の項 目の中にある[プログラムのアンインストール]をクリックします。(ご利用環境によっては、[スタート]ー [コントロールパネル]-[プログラムと機能]をダブルクリック(またはクリック)、の場合もあります。)
- (3) 表示された一覧の中から「EPSON Scan」をダブルクリックします。機種によっては「EPSON Scan OCR コンポーネント」など、似たような名称の項目もありますので、間違えないようにご注意ください。 ※ダブルクリックしても画面が進まない場合は、「EPSON Scan」をクリックして選択し、一覧のすぐ上に 表示されている[アンインストールと変更]をクリックしてください。
- (4) 「ユーザーアカウント制御」画面が表示された場合は、[続行]または[はい]をクリックします。 ※ご利用コンピュータにて管理者パスワードが設定されている場合(例えばご家族のどなたかがコン ピュータの管理者としてパスワードを設定している場合)、「ユーザーアカウント制御」画面でパスワ ードの入力を求められます。その場合はご利用コンピュータの管理者パスワードを入力して[OK]ま たは[はい]をクリックしてください。(パスワードが不明な場合は、パスワードを設定した方(ご家族の 方など)に確認を取ってください。)
- (5) 「EPSON Scan の削除」画面が表示されたら、[次へ]をクリックします。
- (6) 『EPSON Scan のアンインストールを完了するために、再起動を行う必要があります。』のメッセージ が表示されたら、『今すぐ再起動する。』にチェックが入っていることを確認し、[終了]をクリックします。 コンピュータが自動的に再起動し、再び画面が起動してきたら、ドライバの削除は完了です。

以上

【管理番号 東京 IC-GT10006-00】